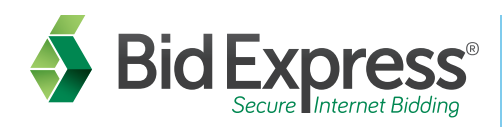

## **Step 1** Sign-up for an account with the Bid Express service

- 1. Go to www.bidx.com.
- 2. Under Order on the top green menu bar, click Subscribe Now!
- 3. Enter a valid e-mail address for your account. Note: *Your account should be used by everyone in your company who uses the Bid Express service.*
- 4. Enter your account password and verify it. Note: *The password must be at least eight characters and include one uppercase letter, one numeric digit, and one symbol.*
- 5. Select one of the agencies with which you intend to bid.
- 6. Select the check box for the Subscriber Agreement and Terms of Use.
- 7. Click Submit. The system will send an activation link to your e-mail.
- 8. Click the activation link in your e-mail to complete your Bid Express registration and enter your service options and billing information.

# Step 2 Download the AASHTOWare Project Bids™ Bid component

The bid preparation software is a free, required program used to submit bids electronically to the Bid Express service. To download the software, please follow these instructions:

- 1. Login to the Bid Express service. Select your agency from the drop down menu and click GO.
- 2. From the agency homepage, click the AASHTOWare Project Bids Bid link listed in the Download box on the right-hand side of the screen.
- 3. Make sure you have the software requirements.
- 4. Read the license agreement and select the check box indicating you agree with its terms for using the AASHTOWare Project Bids software.
- 5. Click the Install Bid Component button. You will not be able to install the Bid component until you have read the entire license agreement.
- 6. Click Run then click Install to download the bidding software to your computer. You will see the AASHTOWare Project Bids opening window when the installation completes.

# **Step 3** Create and submit an Info Tech Digital ID

An Info Tech Digital ID is an electronic tool that allows contractors to digitally sign bids submitted via the Bid Express service. If you want to submit bids via the Internet, you will need to obtain a Digital ID.

#### **NOTE:** Once you finish creating the ID, a member of the Bid Express customer support team will call you to get verbal confirmation that you have submitted an ID for the AASHTOWare Bid component. Your ID cannot be approved until is has been confirmed.

- 1. Log into your www.Bidx.com account.
- 2. Click the MyBidx icon in the top right corner of the page.
- 3. Click the Bid with AASHTOWare Project Bids link under the Account Services section.
- 4. Click Digital IDs.
- 5. Click on the Create New button.
- 6. Read the information about creating the ID and click Next.
- 7. Click the Attach Identification button.
- 8. Navigate to and select the file containing the picture of your identification and click Open.
- 9. Enter your name exactly as it appears on the ID form and click Next.
- 10. Enter the legal business name of your organization as it appears on your business license or registration.
- 11. Enter the state, province, or territory where your business is registered and click Next.
- 12. Enter your contact number so a member of the Bid Express team can call and verify your information.
- 13. Review your information.
- 14. Select the check box authorizing the fee for the Digital ID.
- 15. Click Generate ID.
- 16. If necessary, click Install or Run for the X509 creator.
- 17. Enter the password for the ID. (Please remember this password can never be changed or retrieved.)
- 18. Enter the password again.
- 19. Click Generate and then click Ok.
- 20. Navigate to a location to save a backup copy of the ID and click Save.
- 21. Click Finish. **OVER**

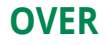

## **Step 4** Get a Bidder ID from the agencies with which you intend to bid

A bidder (or vendor) ID is required to create a request to bid. Please request a bidder ID from the agency to which you wish to submit a bid and ask the agency to add the ID to the Bid Express vendor table. You may need to follow that agency's prequalification process first before it gives you a bidder ID.

### **Step 5** Submit a request to bid with the agency

Once you have an approved Digital ID, you will need to request to bid to any agency to which you want to submit bids. You need only one Digital ID for all agencies.

**NOTE:** When you submit the request, both you and the agency receive an e-mail with the request information, and your status changes to pending. It will change to approved once the agency approves the request.

- 1. Click the MyBidx icon.
- 2. Select Bid with AASHTOWare Project Bids.
- 3. Click Request to Bid.
- 4. Click Request.
- 5. Select the agency and the ID holder.
- 6. Enter the bidder ID.
- 7. Verify your organization.
- 8. Select the check box to authorize the Bid Express service to bill your credit card for using the Digital ID.
- 9. Click Save.

### Where to get help...

Customer support hours are **7:00 a.m. to 8:00 p.m. EST**, Monday through Friday (excluding major U.S. holidays). Our toll free number is **(888) 352-BIDX(2439)**, our e-mail is **customer.support@bidx.com.** For your convenience, click the **?** at the top right to see the online help.

Information is subject to change without notice. AASHTOWare Project Bids is a trademark of the American Association of State Highway and Transportation Officials. AASHTOWare Project Bids is a proprietary software product o Highway and Transportation Officials. The Bid Express name is a registered trademark of Info Tech, Inc. The Bid Express logo is a trademark of Info Tech, Inc. Copyright © 2015, Info Tech, Inc. All rights reserved. This doc reproduced in any form without written permission of Info Tech, Inc. Produced in the United States of America. 612030-BX22a